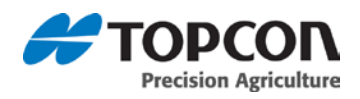

X30 Software Upgrade Installation Instructions:

- 1. On a Windows7 machine, unzip the installation ZIP file into the root folder of a USB flash drive.
- 2. On Windows7 double clicking the install mbr.cmd file will not provision the thumb drive for upgrading.
	- a. You must run command prompt in

## **administrator mode**.

- i. Press **Start** menu
- ii. Type in **cmd**
- iii. Right click on **cmd**
- iv. Select **Run as administrator**
- v. Type **d:** or whichever drive the thumb drive is and press enter.
- vi. Type **install\_mbr** and press enter.
- vii. You should see the message: **MBR installed on USB drive D:**

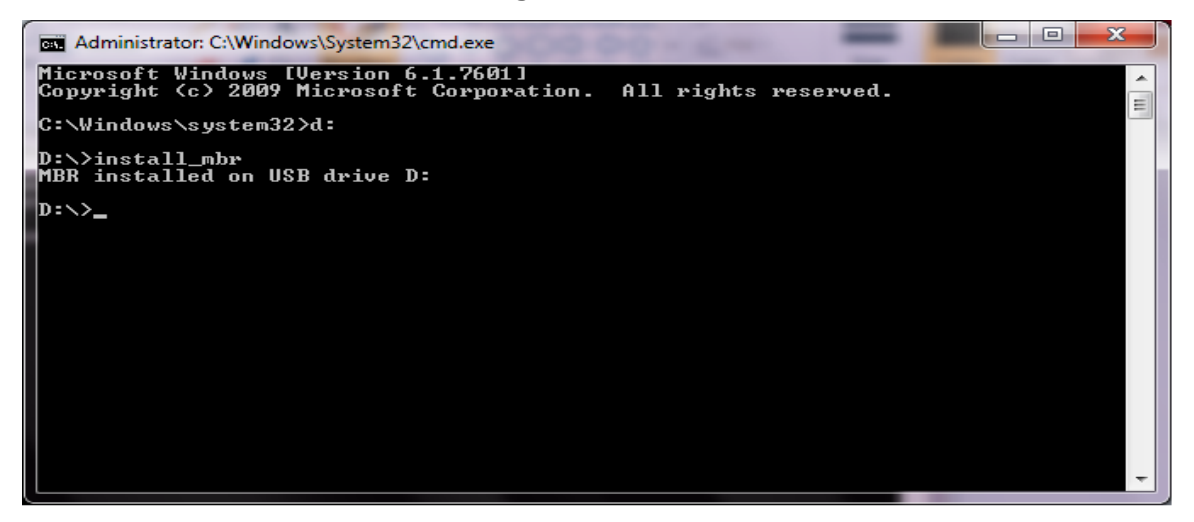

- 3. Safely eject the USB flash drive from the Windows machine.
- 4. Plug in the USB flash drive into the powered-down X30 console.

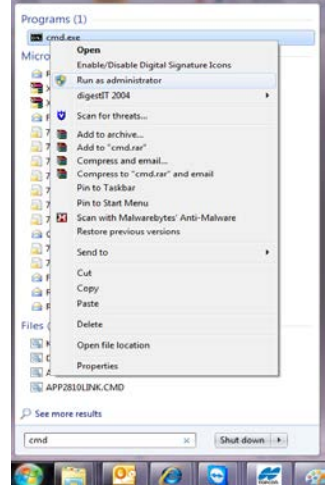

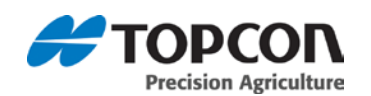

- 5. Power up the X30 console by pressing and holding the power button on the back of the console.
- 6. The installation procedure will start automatically and will take a few minutes.
- 7. After the installation is complete, the console will display the message "Please remove the USB flash drive."
- 8. Remove the USB flash drive. The console will restart automatically.
- 9. After the restart, the console will display the touch screen calibration screen. Touch the displayed cross marks in turn and then press "Confirm". This is only done ths first time after installation. The console will restart automatically.
- 10. After the console starts up, the software is ready for use.